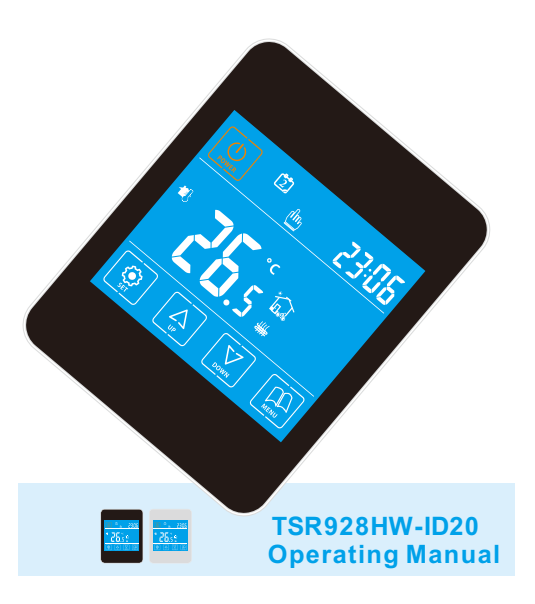

It is subject to change without further notice  $V_0$ 

# **4. Setting steps**

### **4.1 Wireless broadband router setup**

If you already have a wireless broadband router in the house and you know the SSID and password, then you can ignore this step.

If your wireless broadband router is a new one, please kindly follow up the following steps (Or ask the technician of your Internet Service Provider for help):

- A. Please connect the wireless broadband router to the mains supply
- B. Please check the IP address of the wireless broadband router, normally there will be a sticker writing the IP address, user/password (normally is admin) and the model of the wireless broadband router etc.
- C. Please input the IP address of the wireless broadband router in the browser of the PC or the laptop (with active broadband connection), then input the user/password.
- D. Please setup the SSID and password of the

# **Introduction**

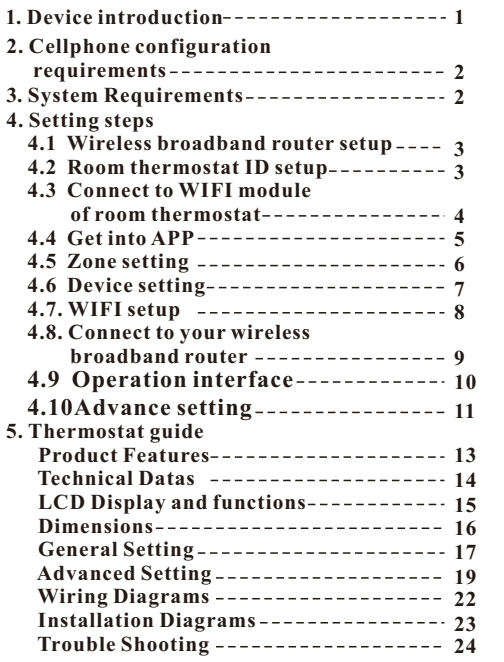

#### **4.2 Room thermostat ID setup**

- a. Please connect the wires according to the wiring diagram and then connect the thermostat to the power 85~265VAC.
- b. Please follow the below steps to set the ID of the thermostat.
- To open the ID display: When the thermostat is in the ON state, hold the MANU key and the SET key at the same time to open the ID mode. Please press the UP key " $\blacktriangle$ ", or the DOWN key " $\nabla$ " to switch between ON and OFF of the ID mode.. ON: to open the ID mode and the ID will be displayed on the LCD, OF: to close the ID mode. Please press the POWER key to save and exit.
- ID setup: When the thermostat is in the ON state, hold the SET key and the DOWN key at the same time to select the ID number as desired. When ID is flashing, please press the UP key " $\blacktriangle$ " and the DOWN key " $\blacktriangledown$ " to select the ID number as desired. The ID range is 1~99. Please press the

# **1. Device introduction**

The thermostat is available for boiler,manifold and underfloor heating system with 7-day,6-period time program control. It has built in Wi-Fi module which is available for remote control by cell phone, Pad

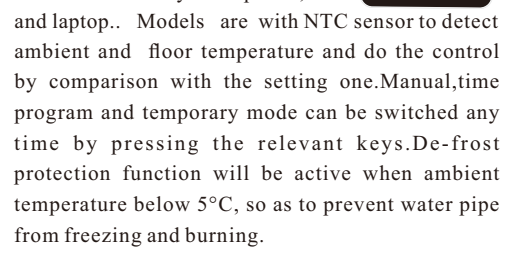

126.se

App including: On/Off device, checking status, setting temperature, setting lock/un-lock, switching mode, Temp. unit setting:C/F, low temperature protection, high temperature protection, setting program etc.

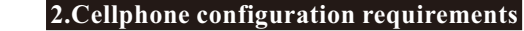

- 1. Disk capacity: at least 1GB
- 2. Screen size: 3.7 in.
- 3. Operation system: Android 3.0 or above
- 4. Resolution: 480×800
- 5. Battery capacity: 2500mah or above
- 6. CPU: 1GHz or Above
- 7. Storage type: flash or SD card
- 8. Touch screen: capacitive
- 9. Interface type: Micro-USB、Micro-SD 10. WIFI interface

### **3.System Requirements**

- 1. An active broadband connection.
- 2. A mobile device running Android
- 3. A wireless broadband router (with DHCP function)
- 4. 85~260VAC mains supply (for the WIFI capability floor heating thermostat).
- 5. A PC or A laptop with active broadband connection

# **4. Setting steps**

#### **4.3 Connect to WIFI module of room thermostat**

Before setting, You should reset the thermostat as follows first. You need to turn off the thermostat, then press "Power". After one second, press "Power" and "Set" key at the same time for 5 seconds. Then there is a"--" twinkling in the screen. After the"--"stop twinkling, it means the thermostat has connected to router successfully. There is a WIFI module built-in the floor heating thermostat. Please open the WLAN of your mobile device and search the WIFI module of the thermostat. Please connect to the WIFI module of the thermostat.

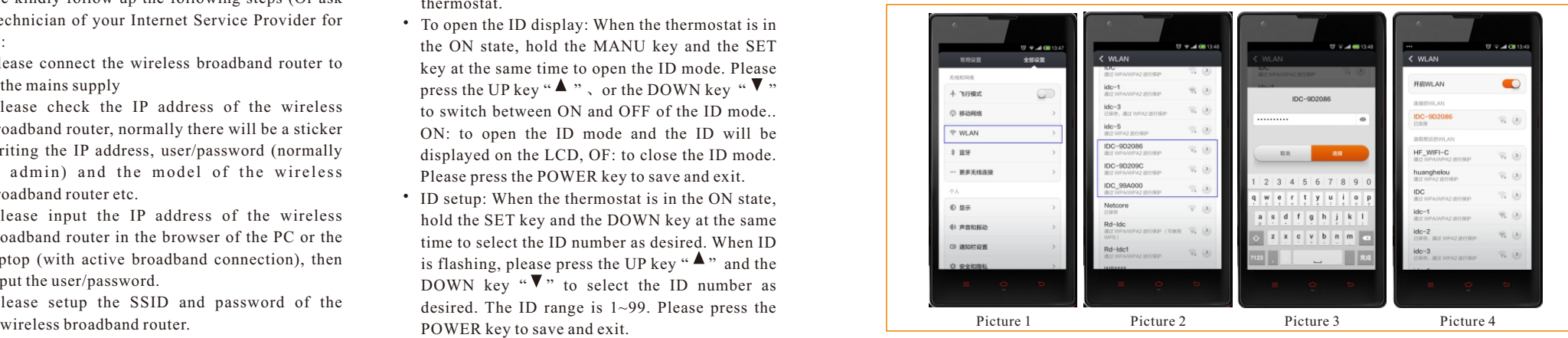

The name and the password of the WIFI module of the thermostat is as below:

**Name:** IDC\_9D2086 (It is the last 6 digits of the MAC address which we sticked on the thermostat) **Password:** 0123456789

**1 2**

### **4. Setting steps 4. Setting steps**

### **4.4 Get into App**

 An APP icon " " will be shown on the screen after installed the Application. Please press it and get into the main interface of the APP as below picture 5-7 shown.

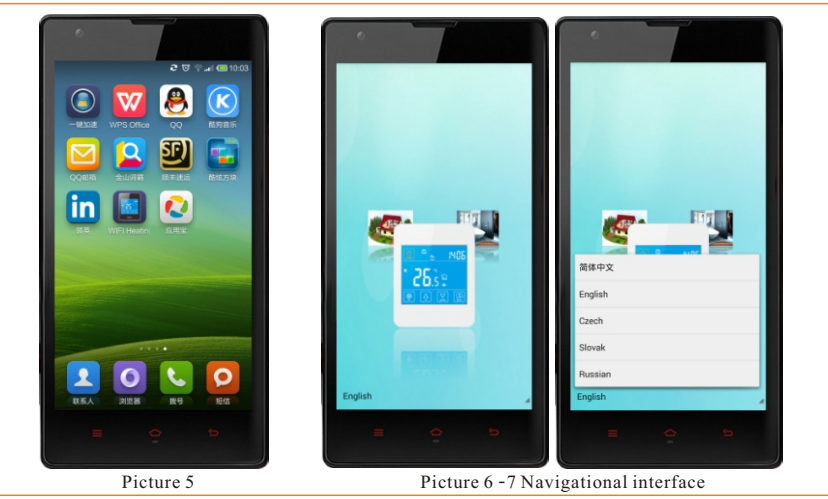

Picture 6 is a navigational interface, you can slide the icons towards left or right or rotate them. Picture 7 is a Multi-language selection, you can choose the language as desired.

# **4. Setting steps 4. Setting steps**

### **4.6 Device setting**

Please press " "icon as picture 8 shown, and then get into the device setting interfaces.

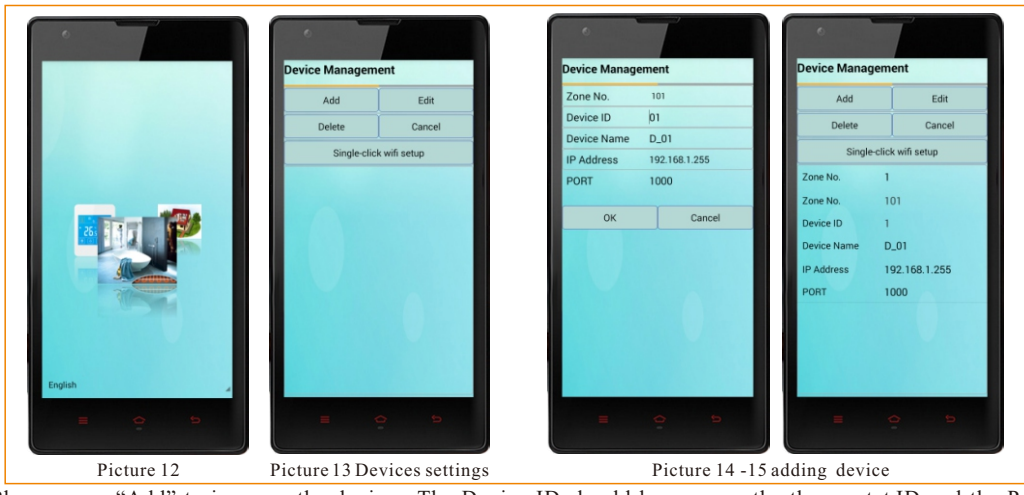

Please press "Add" to increase the devices. The Device ID should be same as the thermostat ID and the Port should be 1000, the IP address will be assigned by the wireless broadband router after completed the WIFI setup. Please press "OK" to save the settings.

Please press "Edit" to change the settings and the operation would be same as above.

#### **4.5 Zone setting**

Please press "  $\mathbb{R}$  " and get into zone setting interface as below pictures shown.

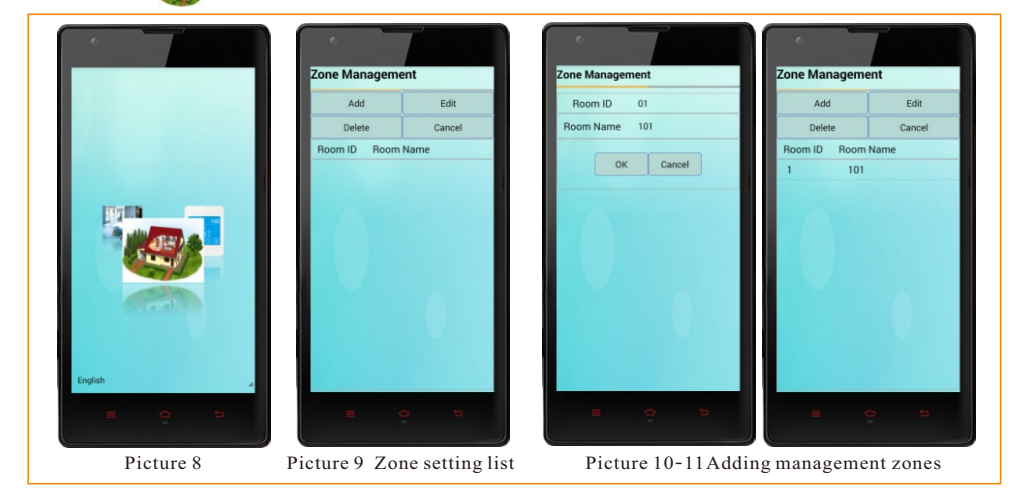

It can be set several zones which has been installed the devices, such as Villa, Hall, badminton Hall, Please press "Add" and get into management adding interface, then press "Edit" to set the desired information, press "OK" to save the information after the setting.

**5 6**

### **4.7. WIFI setup**

Please select the thermostat/Device and then press the "Single-click wifi setup" key to enter into WIFI setup interface.

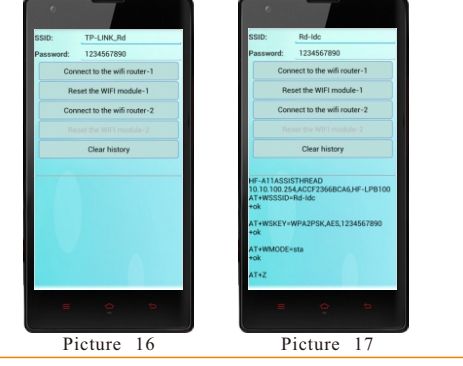

A. Please enter the SSID and password of your wireless broadband router: **SSID:** the name of your wifi router

**Password:** the password of your wifi router

B. The second line will show the information of module's MAC. The third and fourth lines include router's information, such as name and password etc. You can make confirmation. If there are three OK show on the screen, it stands for the success of configuration.

Explanation: "Connect to the wifi router-1" is used for previous wifi module; so do "Reset WIFI module-1." "Connect to the wifi router-2" is used for HANFENG wifi module, this key includes "Reset the WIFI module-2".(It means when you press "Connect to the wifi router-2, "Reset the wifi router-2" will start too.)

### **4. Setting steps 4. Setting steps**

**4.8. Connect to your wireless broadband router**

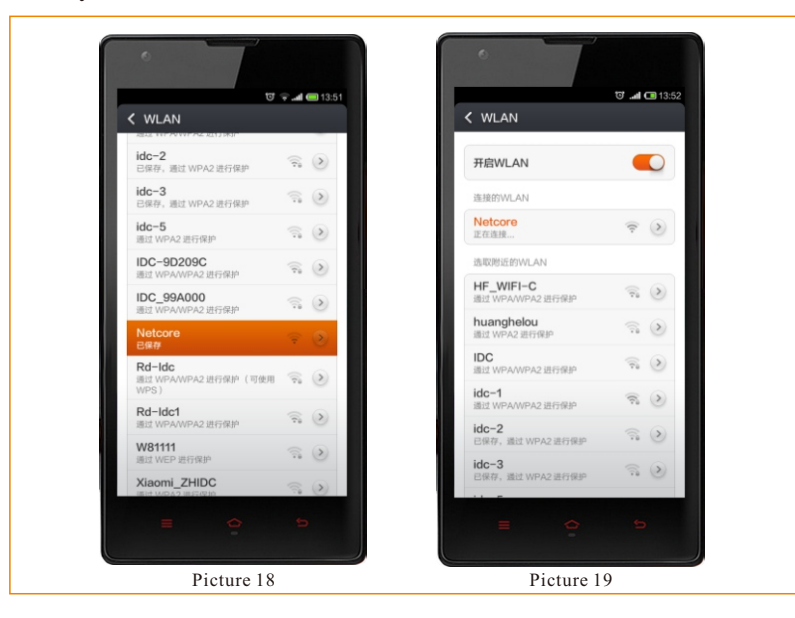

### **4. Setting steps 4. Setting steps**

Icons introduction:

- $"$  In the ON state " $"$  In the OFF state"
- $\bullet$  ON/OFF: Press " $\bullet$ " to switch on the device. press " $\odot$ " to switch off the device.
- $\bullet$  Status checking: Press " $\bullet$ " to check the device status.
- $\bullet$  Temp. Setting: Press " $\bullet$ " to increase the temperature, Press " $\triangleright$ " to decrease the temperature.
- $\bullet$  Key Lock: Press "  $\uparrow$  "to lock the device, press  $\mathcal{P}$  "to un-lock the device.
- $\bullet$  Mode selection: press " $\bullet$ " to switch to the Time program mode. Press " $\bigcup$ " to switch to the manual control mode.
- Advanced settings :press "  $\blacksquare$ " to get into the advanced settings.
- Temp. Unit: Press " $\|C\|$ " to switch to Celsius degree, press " $\mathbf{F}$ " to switch to Fahrenheit.

#### **4.10 Advanced settings**

 You can set temperature compensation, low temperature protection, high temperature protection, choose the program mode etc in the advanced settings.

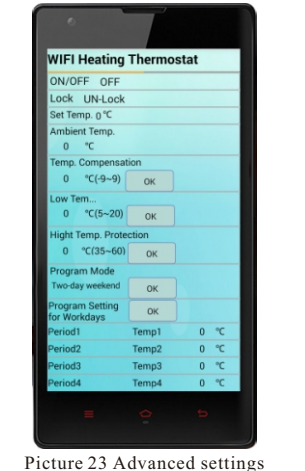

**7 8**

#### **4.9 Operation interface**

Please press " $\mathbf{a}$ " icon as below picture 20 shown to get into the operation interfaces.

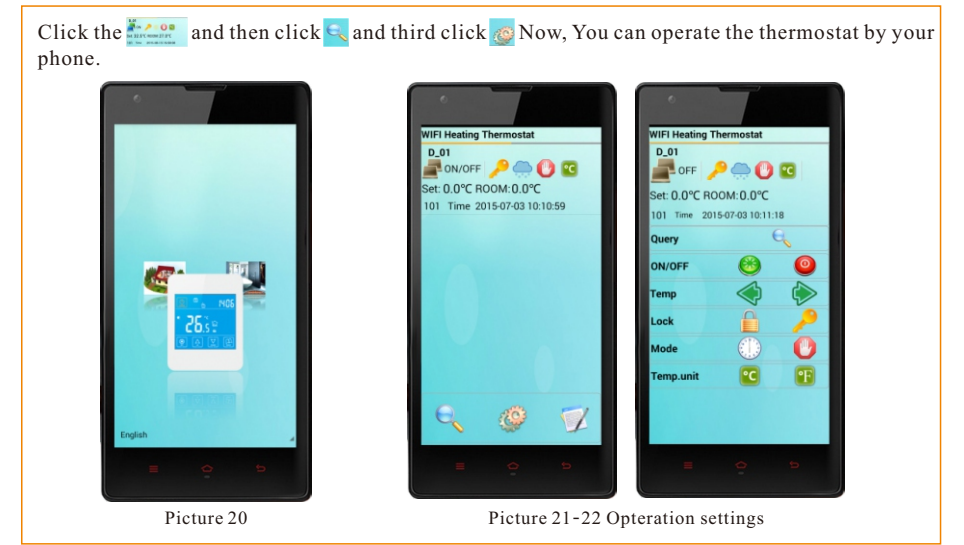

**9 10** If configuration is needed again after success, please reset APP and then do the operation above again.

Please touch the original temperature values of the temperature compensation, low temperature protecttion and high temperature protection, and then input the temperature values as desired.

There are three options for program mode including one-day weekend, two-day weekend, no program and OFF as picture18 shown.

in the thermostat.

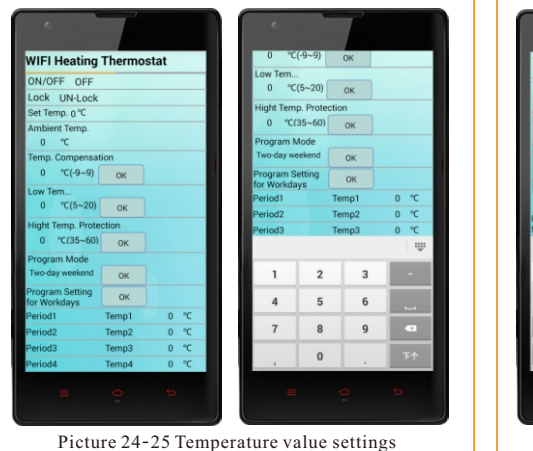

The weekend program mode is same operation as the workday .

 $\bullet$  Please Click "  $\bullet$  query " to check the updated state.

Workday program mode, input the time and temperature, and save them, then the time and temperature will be renewed

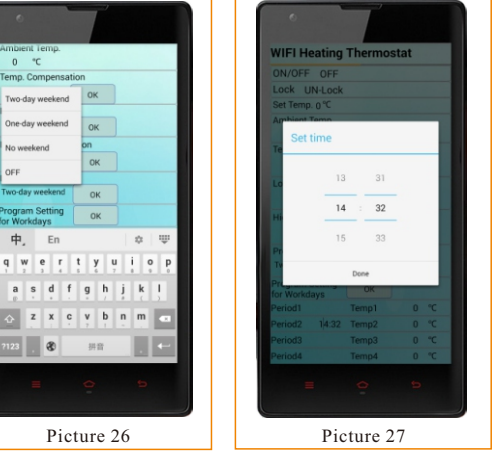

# **5. Thermostat guide**

#### **Product Features**

- 1、7-day, 6-period time program 2、Touch screen LCD with blue backlight
- 3、De-frost protection≤5℃
- 4、Key-lock function
- 5、Memory function
- 6、Advanced setting
- 7、Double sensors to control and limit the temp.
- 8、Ingress Protection:IP20
- 9、Flame retardant PC

# **Technical Datas**

Consumption: <2W

Power supply: 85~265VAC 50/60Hz

Max. Current: 20Amp MAX(Resistive load)

On/Off differential temp: 0.5~5℃

Working temp. and Humidity: 0~50℃, less than RH90%(No condensation)

Storage temp. and Humidity: 20℃~30℃, RH45%~RH65% 1.Manual control mode

Setting temp.: 5~35℃/0.5℃ per step

#### Accuracy: 1℃

Temp. limitation: 5~60℃(external sensor)

Wiring port: 2.5mm<sup>2</sup> max.

# **General Setting**

- 1. Power on/off: Press " $\mathbb{Q}$ " to turn on or turn off the controller. When power is off,it displays "OFF" and current time alternatly;when power is on,it displays setting temp. and current time alternatly.
- 2. Adjust setting temp.: Press "  $\boxed{4}$  " or "  $\boxed{2}$  " to adjust temp. during manul control and temporary control mode.
- 3. Key-lock function: In the "ON" state, keep pressing " $\sqrt{\frac{6}{5}}$ " for 3s until the coin "LOC" displays, to lock or unlock the controller.
- 4. Time and week setting: In the "ON" state, press "  $\mathbb{Q}$ ", then press "  $\boxed{2}$  " or "  $\boxed{2}$  " to amend the minute; press "  $\circ$  " to amend the hour; press "  $\circ$  " to set the day of week, press " $\mathbb{Q}$ " to save and exit the setting.
- 5. Time program: In the " ON "state, keep pressing " $\mathbb{R}$ " for 3s to start setting, press "  $\boxed{\triangleleft}$  " or "  $\boxed{\square}$  " to adjust the current time (15mins/steo). Press "  $\mathbb{R}$  " again to check related temp, press "  $\boxed{4}$  " or "  $\boxed{2}$  " to adjust setting temp. Press " $\mathbb{R}$ " to adjust next period. Press " $\mathbb{R}$ " to save and exit the setting.
- 6. Control mode: Press " $\mathbb{B}$ " to switch manual or time program control mode. In time control mode, keep

# **General Setting**

pressing "  $\boxed{2}$  " or "  $\boxed{2}$ " for 3s to enter into temporary control mode.

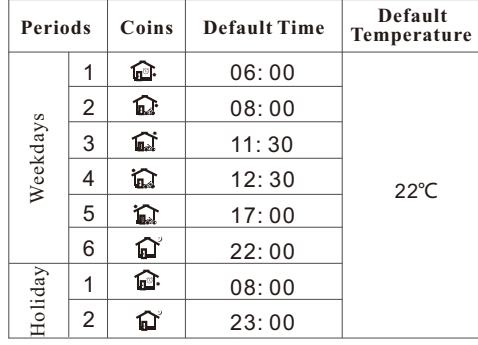

- **R** Wake up, Period 1 Leave(am), Period 2
- Return(am), Period 3 **a** Leave(pm), Period 4

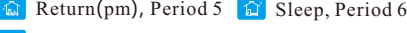

LOC Key-LOC

# **LCD Display and functions LCD Display and functions**

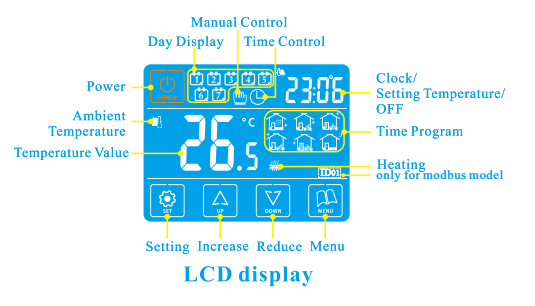

LCD displays " $\stackrel{\text{(th)}}{=}$ ", the controller is under manual setting, In the "ON" state, press " $\mathbb{R}$ " to switch the manual control mode or time program control mode. 2.Time control mode

LCD displays " $\mathbb{D}$ " adjust temperature of periods automatically against time program setting. In the " ON " state, press "  $\mathbb{B}$  " to switch the time program control mode or manual control mode.

## **Advanced Setting**

Normally set by technicians during the first installation. Press "  $\mathbb{R}$  " first, then press "  $\mathbb{R}$  " for 3s to enter into setting in the "ON" state.

Tips: (Amend the datas via advanced setting, press " $\overline{S}$ " to save and exit the setting.)

- 01. Adj Temperature compenstation, press " $\mathbb{F}$ " or "  $\mathbb{F}$ " to adjust during range -9~9℃ 。 Press " $\mathbb{R}$ " to enter into next setting.
- 02. Sen Sensor slection, press " $\mathbb{F}$ " or " $\mathbb{F}$ " to selsct the sensor. "IN"-internal sensor, "OU"-external sensor, "AL"-double sensors. Press " $\mathbb{R}$ " to enter into next setting.
- 03. Lit Limitation temperature of external sensor, press "  $\boxed{4}$  " or "  $\boxed{2}$  " to change the exact limited temperature of external sensor during 5~60℃, press " $\mathbb{B}$ " to enter into next setting.
- 04. Dif Switch deviation (bandwidth), press "  $\triangleq$  " or " $\sqrt{\mathbb{Z}}$ " to adjust the differential temp. during range  $0.5~5~°C$ , press "  $\mathbb{R}$ " to enter into next setting.

Main output from "OFF" to "ON": Room temp. ≤ setting temp. - differential temp.

Main output from "ON" to "OFF": Room temp. ≥

#### 3.Temporary control mode

- LCD displays "  $\mathbb{m}$  " and "  $\mathbb{D}$  ", current period is manual control mode, but next period resume to thetime program control mode In the time program control mode, press "  $\boxed{9}$  " or "  $\boxed{9}$  " to enter into temporary control mode.
- 4.De-frost function

 in off mode, when the current temperature is lower than the setting temperature for de-rrost, the main output will close, and will show " ".

# **Dimensions**

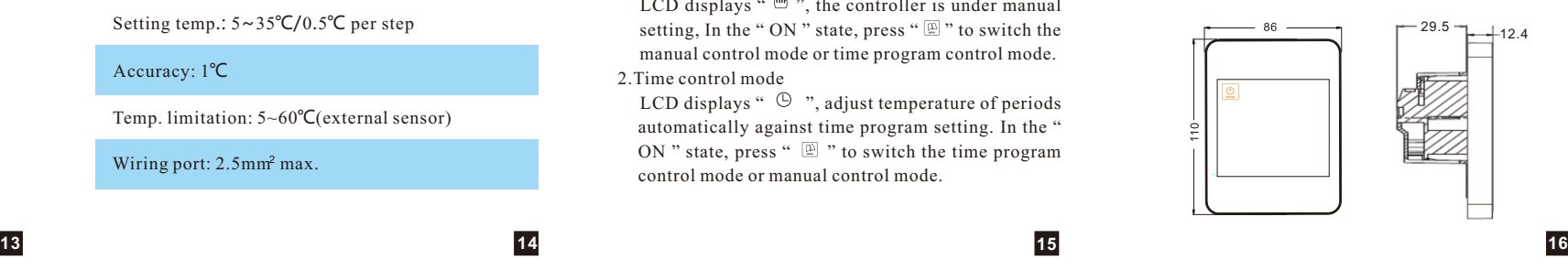

# **Advanced Setting**

05. Prg 5+2/6+1/7 or off, press " $\sqrt[3]{\mathbb{Z}}$ " or " $\sqrt[3]{\mathbb{Z}}$ " to switch workdays, 5/6/7 workdays, or turn off the time program. Press " $\mathbb{R}$ " to enter into next setting.

Tips: workdays divided into 6 periods, and holidays divided into 2 periods only.

- 06. Rle Setting of passive linkage and main output, press "  $\oplus$  " or "  $\boxed{\times}$  " to change the condition of linkage; "00" means correspond with main loop output, "01" means opposite, Press " $\mathbb{R}$ " to enter into next setting. (water floor system ONLY)
- 07. Dly Dry contact function output delay: Press "  $\overline{A}$ " or " $\overline{Z}$ " to amend from 0-5 minutes, press "  $\mathbb{E}$ " to enter into next setting.

When the output from "ON" to "OFF", dry contact will be "OFF" at the same time.(water floor system ONLY)

- 08. Hit Press "  $\boxed{9}$  " or "  $\boxed{2}$  " to adjust the max. temp. from  $35~60^{\circ}$ C. Press "  $\mathbb{R}$ " to enter into next setting.
- 09. LIG Backlight setting, press "  $\triangle$  " or "  $\triangledown$  " to adjust the setting value, "ON" means open, "OFF" means close. Then press "  $\mathbb{R}$ " enter into next setting.

# **5. Thermostat guide**

### **Advanced Setting**

- 10. LT The time for backlight: Press "  $\circled{2}$  " and "  $\circled{v}$ " to set the time for backlight, it can be set between 10 s and 30 s. The default is 15 seconds.
- 11. PE Sound setting, Press " $\boxed{9}$ " or " $\boxed{2}$ " to select the setting parameter, "ON" means enable, "OFF" means disable, press " $\mathbb{B}$ " to enter into next setting.
- 12. LP De-frost function setting, press "  $\boxed{4}$  " or "  $\boxed{2}$  " to adjust the setting value, " On " means enable, " OFF " means disable. Then perss " $\mathbb{R}$ " to enter into next setting.
- 13. TP De-frost temperature setting press " $\frac{1}{2}$ " or " $\frac{1}{2}$ " to adjust the de-frost value. at the range of 5℃ to 12<sup>°</sup>C. Then press " $\mathbb{R}$ " to enter enxt setting.
- 14. SF ON/OFF state of thermostat, Press " $\mathbb{R}$ " and " $\mathbb{Z}$ " to change the state of thermostat, the default is OF ON: When power on, the thermostat is in on state, OF : When power on, the thermostat is in off state, SF : TO memorize the on/off state before power off.
- 15. CF Setting of temperature unit: Press " $\frac{1}{2}$ " and " $\frac{1}{2}$ " to switch the temperature unit.

# **Advanced Setting**

 C: Display in Celsius degree℃ F: Display in Fehrenheit degree℉

- 16. Fac Recover factory setting, press and hold " $\triangle$ ", then the symbol "-" appears on the screen, and till it changes to "--" to recover the factory setting. Press
	- "  $\mathbb{R}$  " to enter next setting; or press "  $\mathbb{R}$  " to save and exit this setting.

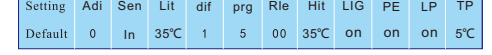

### **Wiring Diagrams**

 The highest elevation for the controller working under full load situation is 2500m; or if higher than 2500m, the rated power of external loads should be  $\leq$ 80% rated power of the thermostat.

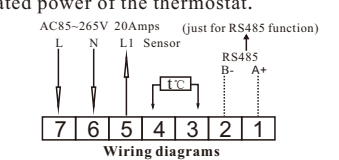

# **Installation Diagrams Trouble Shooting**

1.To take the front panel and back plate apart by screwdriver

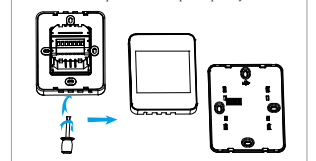

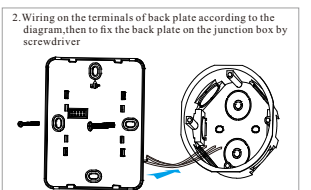

3.Recombine the front panel and back plate by contact pins

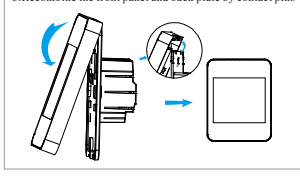

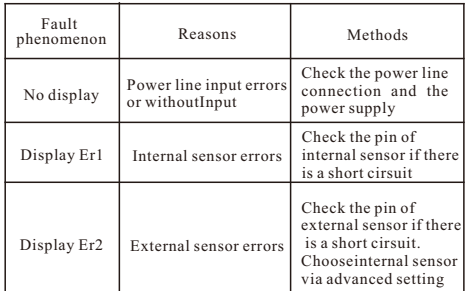

**21 22 23 24**